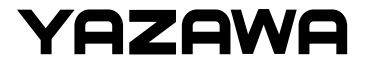

## タッチパネル操作 -TC02 サーモカメラ

株式会社ヤザワコーポレーション

v1.0

1

## タッチパネル操作 スペット インファイン アCO2 サーモカメラ

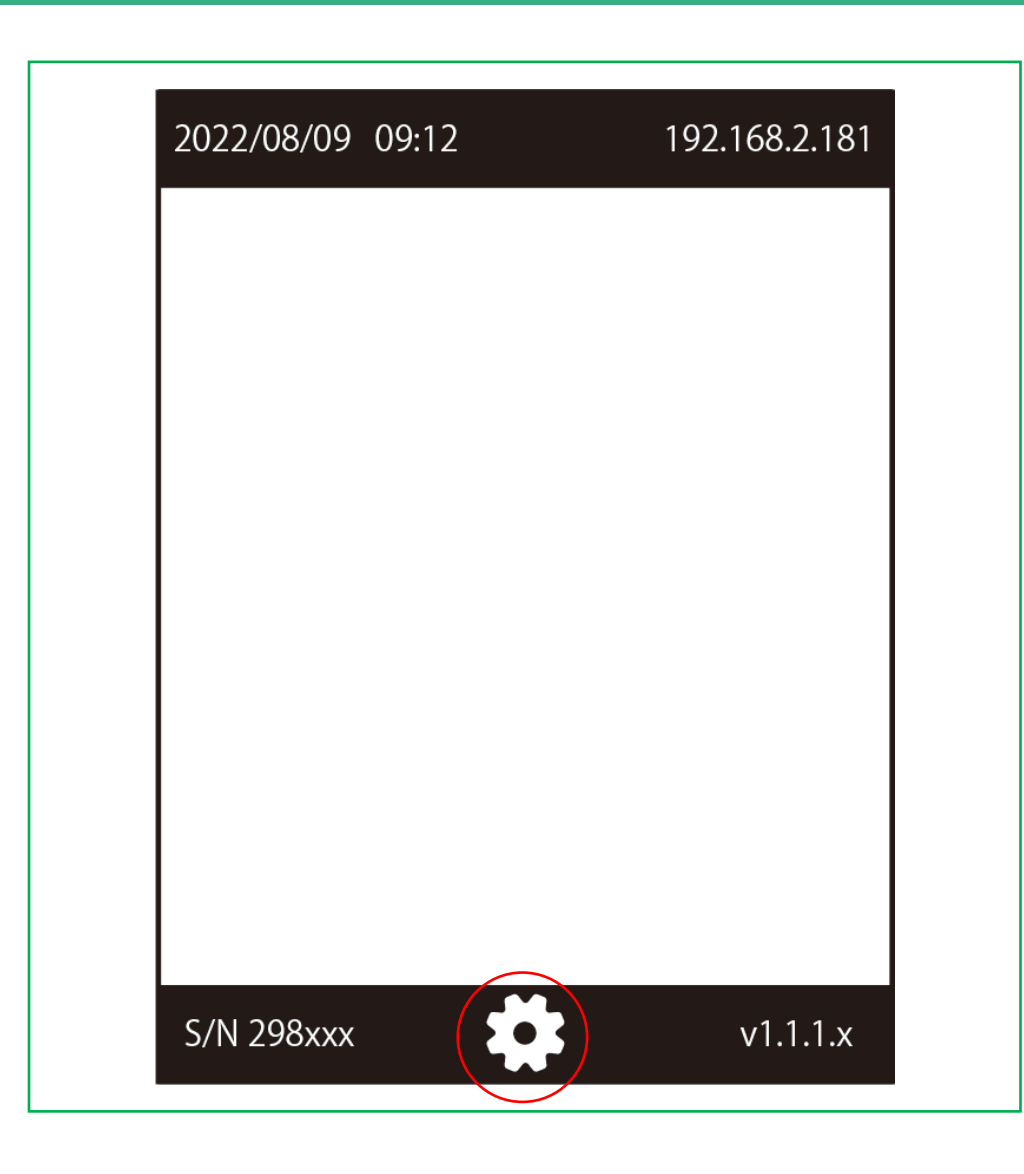

### ディスプレイ 測定画⾯中央下の設定アイ コンをタップします。

## タッチパネル操作 マンクラン インタック TC02 サーモカメラ

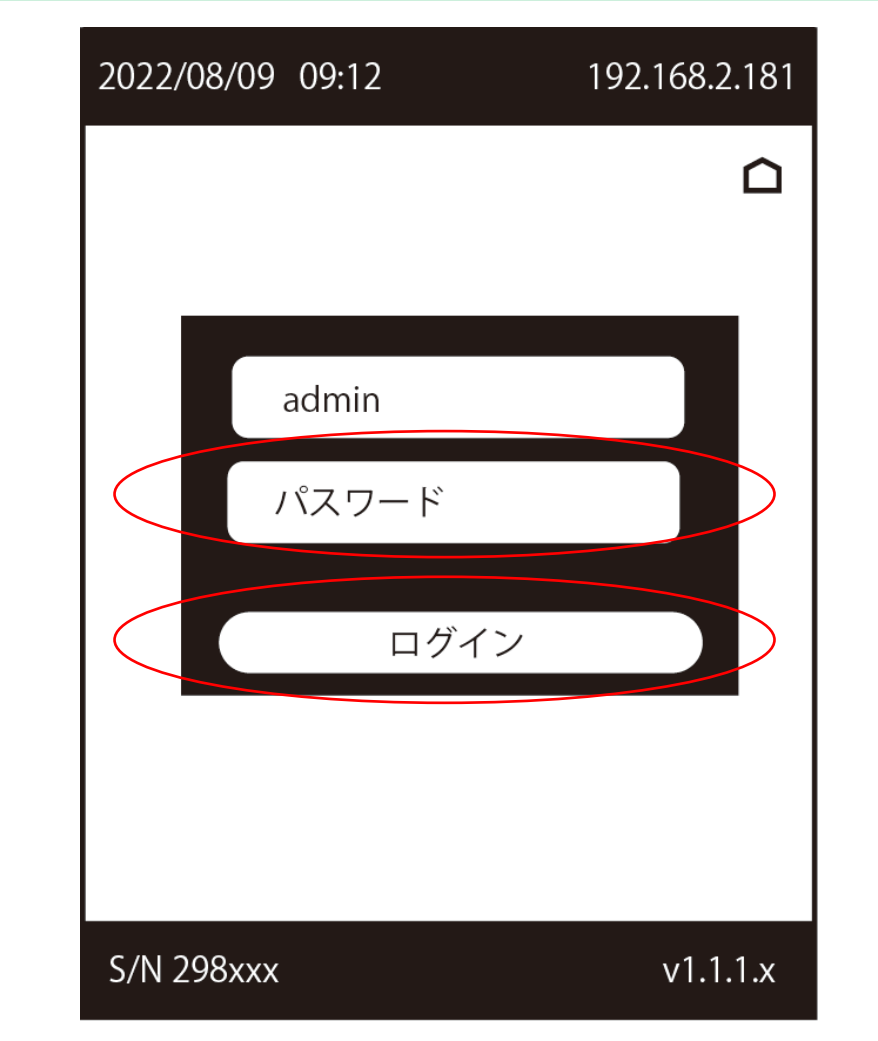

パスワードを⼊⼒します。 パスワード項⽬をタッチすると、キー ボードが出現するので⼊⼒しましょう。 パスワード初期値は「admin」です。 入力後、ログインボタンを押します。 右上のホームアイコンを押すと、測定画 面に戻ります。

## タッチパネル操作 タッチ TC02 サーモカメラ

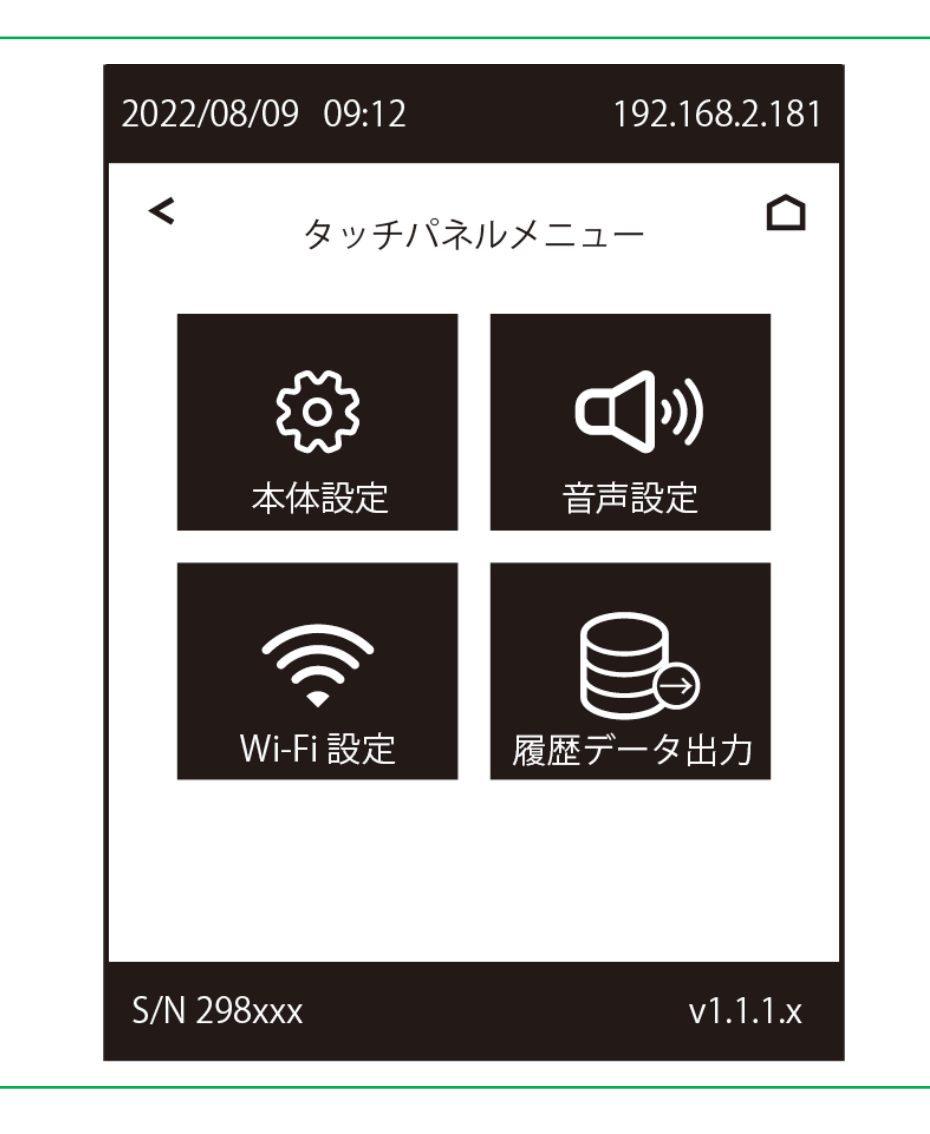

### 4項目が表示されます。

[1]本体設定…本体情報確認、パスワード変更、スク リーンセーバー設定、アップデート設定、操作マニュ  $\overline{r}$ ル  $\rightarrow$ P5~P7

[2]音声設定…音量設定、効果音設定、音声アナウンス 設定、音声アナウンス言語設定 →P8

[3]Wi-Fi設定…本体を近くのWiFiへ接続。SSID選択、 パスワード入力 →P9

[4]履歴データ出力…USBメモリーへ測定データを出力  $\rightarrow$ P10

## タッチパネル操作 スペット インファイル アCO2 サーモカメラ

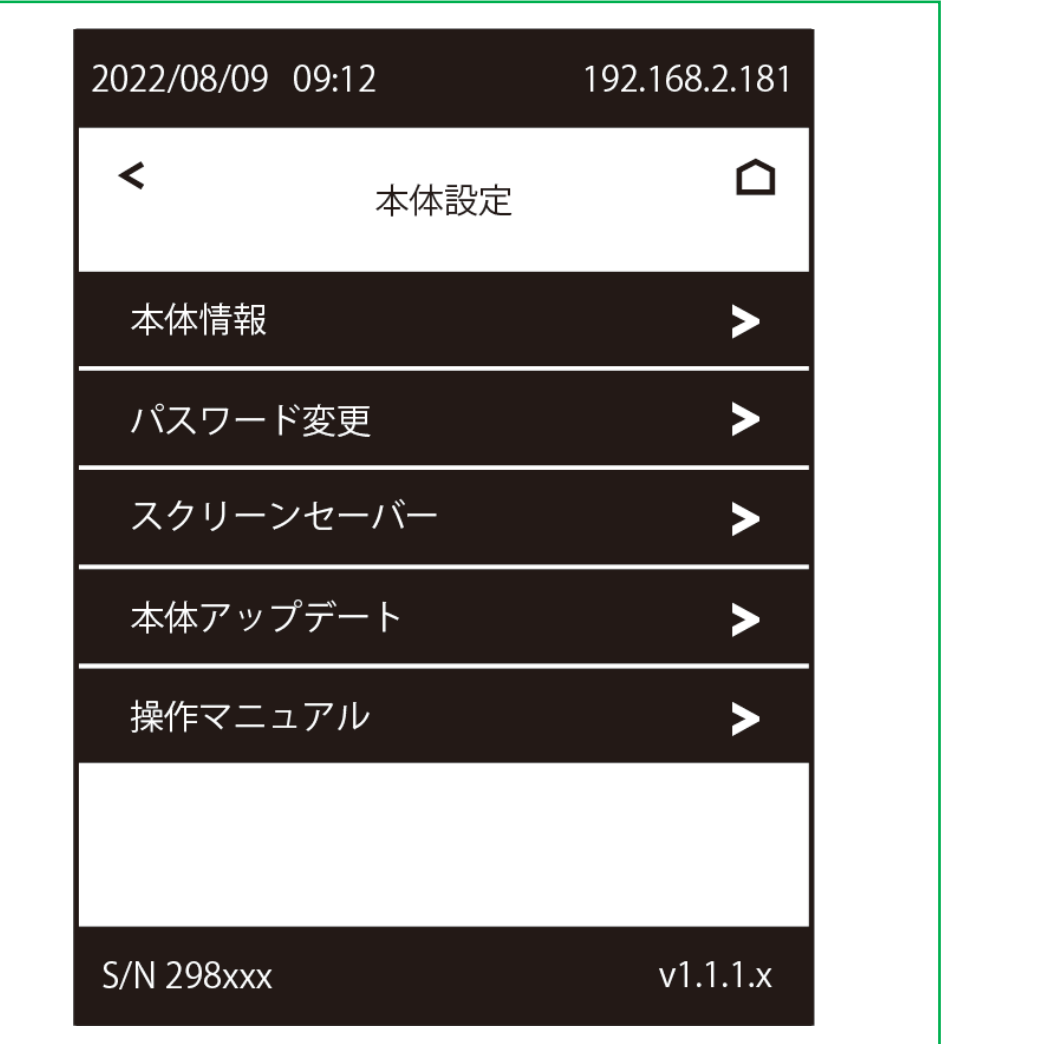

[1]本体設定 - 5項⽬が表⽰されます。

①本体情報

②パスワード変更…初期値「admin」から変更します。

③スクリーンセーバー…測定しない時間帯に画面やけ 防⽌の為、画⾯を暗くします。時間設定可能。

④本体アップデート…アップデートファイル「.bin」 を⽤意し、USBメモリからアップデートします。

⑤操作マニュアル…WEB上で操作マニュアルを閲覧で きます。スマートフォンを⽤意してください。

## タッチパネル操作 マンクラン インター TC02 サーモカメラ

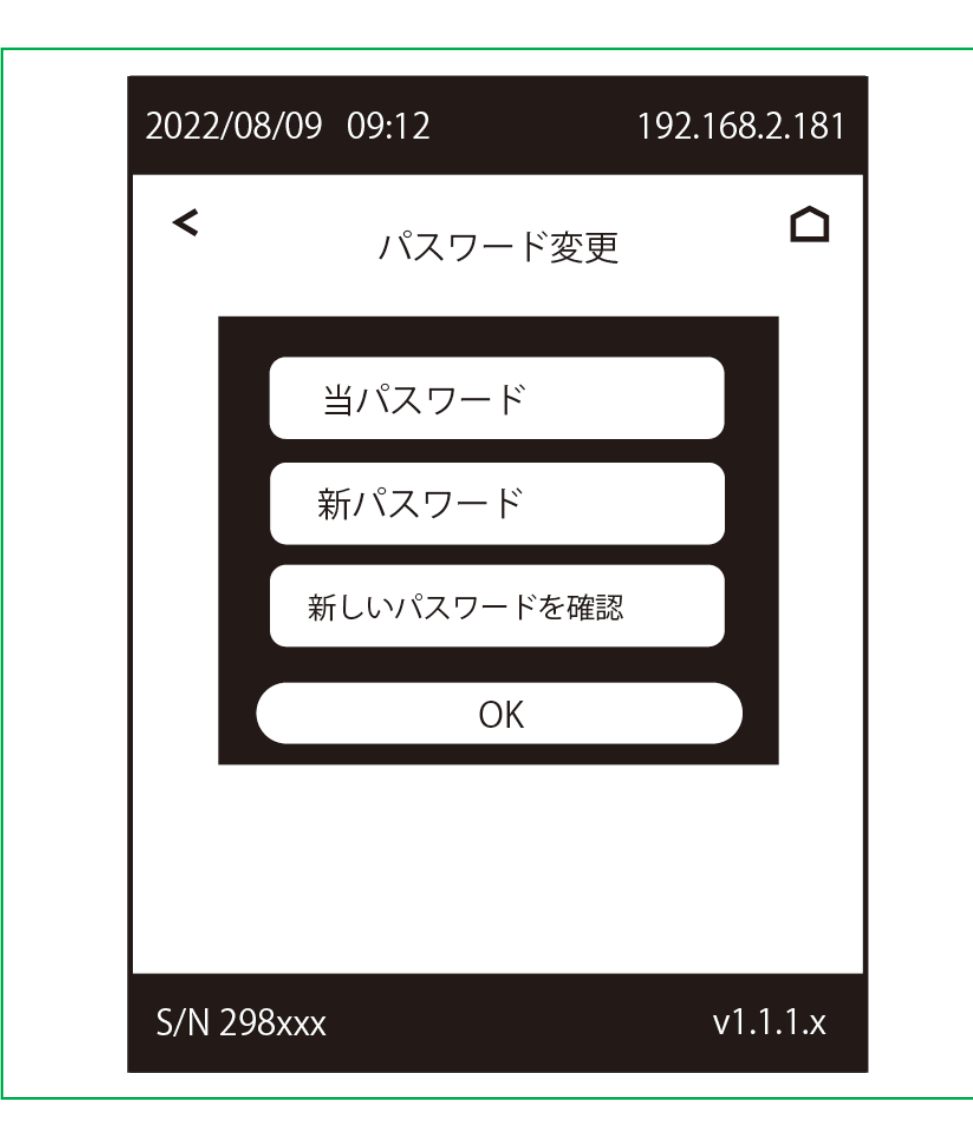

### [1-②]本体設定 - パスワード変更

現在のパスワードを一度入力し、新しいパスワードを2 回入力します。その後OKを押すことでパスワードを変 更できます。

## タッチパネル操作 TC02 サーモカメラ

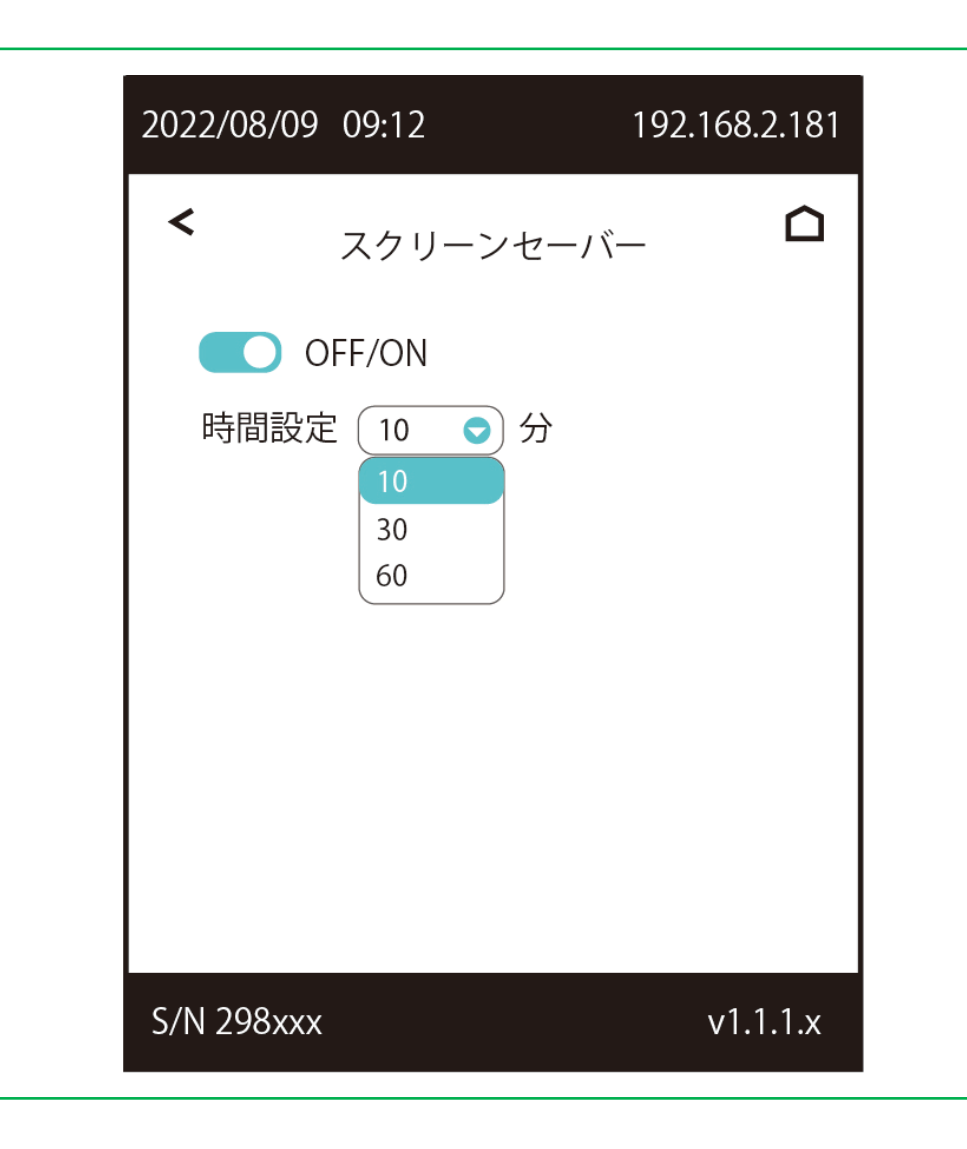

### [1-③]本体設定 - スクリーンセーバー

スクリーンセーバーをON/OFF調整できます。またス クリーンセーバーが有効な時間を変更できます。

## タッチパネル操作 マンクラン インター TC02 サーモカメラ

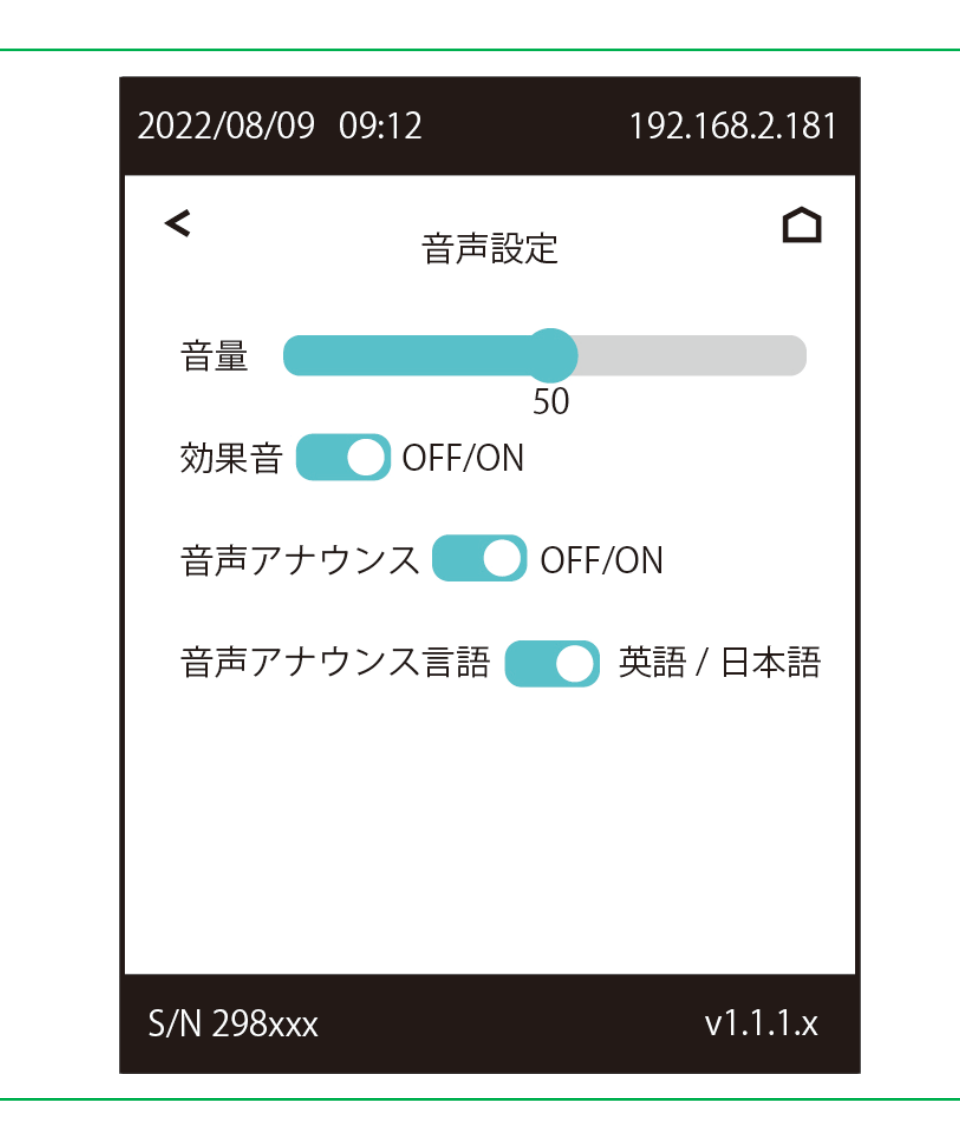

[2]⾳声設定

①全体の⾳量を調整します。

②測定時の効果⾳をON/OFF調整できます。

③温度測定時等の⾳声アナウンスををON/OFF調整で きます。

43 3で読み上げられる音声言語を英語/日本語切り替 えできます。

# タッチパネル操作 TC02 サーモカメラ

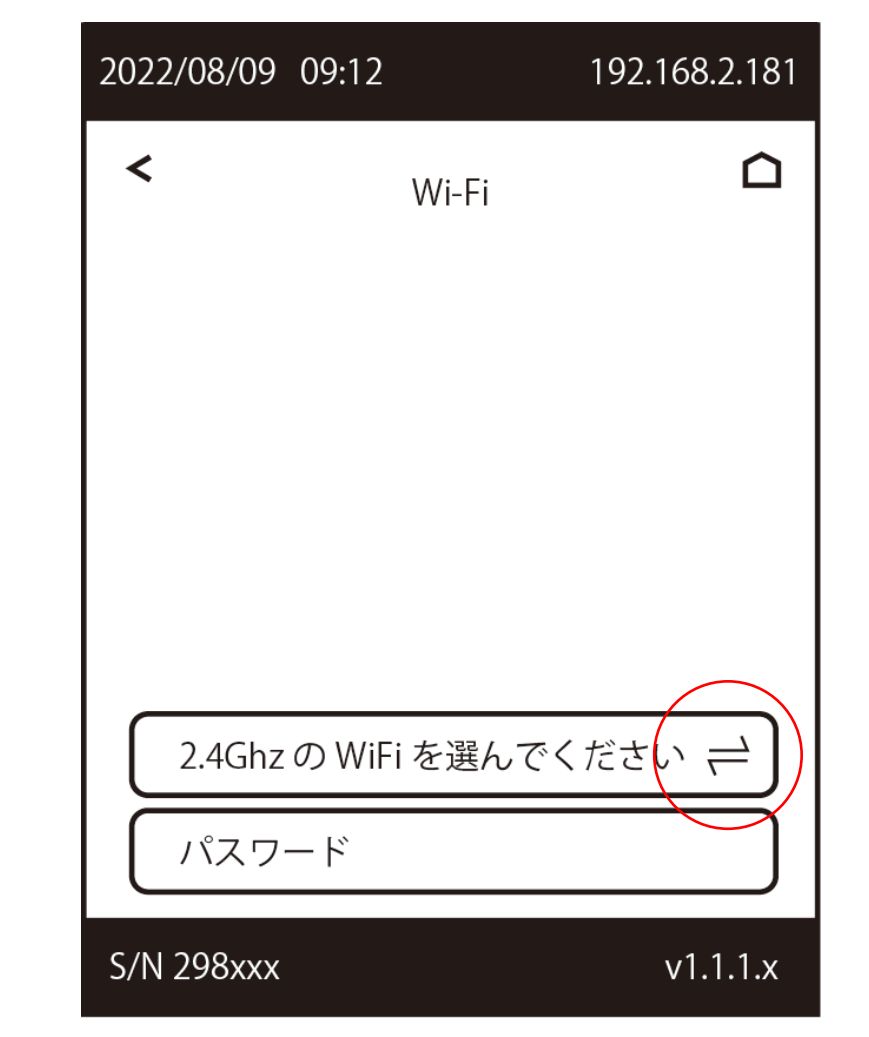

## [3]WiFi設定

「2.4GhzのWiFiを…」の右側矢印をタップすると、本 体が周辺の2.4GhzWiFiを取得します。 取得したWiFiに対応するパスワード(暗号化キー)を入 ⼒することで無線接続できます。

## タッチパネル操作 TC02 サーモカメラ

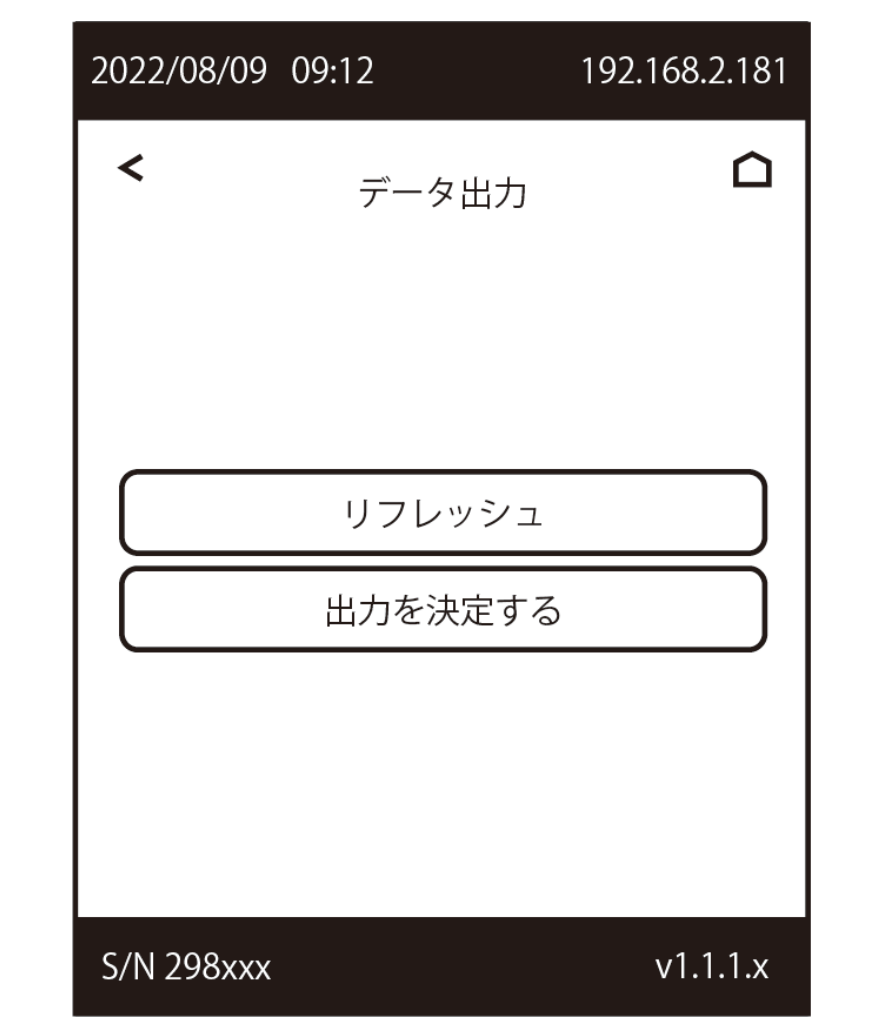

### [4]履歴データ出力

事前にUSBメモリを差し込みます。 その後「リフレッシュ」をタップし、USBメモリを読 み込んだこと確認し、「出力を決定する」でUSBメモ リへ出⼒します。